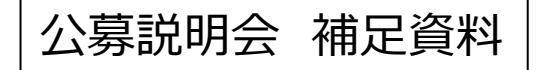

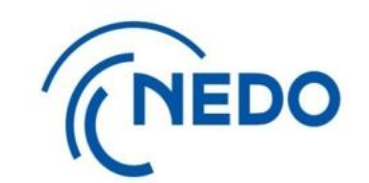

# e-Radへの登録方法について

### 更新日:2022年12月16日

## e-Rad (府省共通研究開発管理システム)とは

### 研究開発経費の適切な配分のためのオンライン研究開発管理システム https://www.e-rad.go.jp/

府省共通研究開発システム(e-Rad)は、各府省等が所管する競争的研究費制度を中心と した公募型の研究資金制度について、研究開発管理に係る手続きをオンライン化し、応募受付 から実績報告等の一連の業務を支援するとともに、研究者への研究開発経費の不合理な重複 や過度の集中を回避することを目的とした、府省横断的なシステムです。

e-Radは、公募型の研究資金制度を所管する関係9府省により運営しており、

各府省の協力の下、内閣府がシステムの開発及び運用を行っています。

**NEDOでは、e-Rad上での研究開発課題の登録と、 NEDOシステムによる提案書等の提出をお願いしております。**

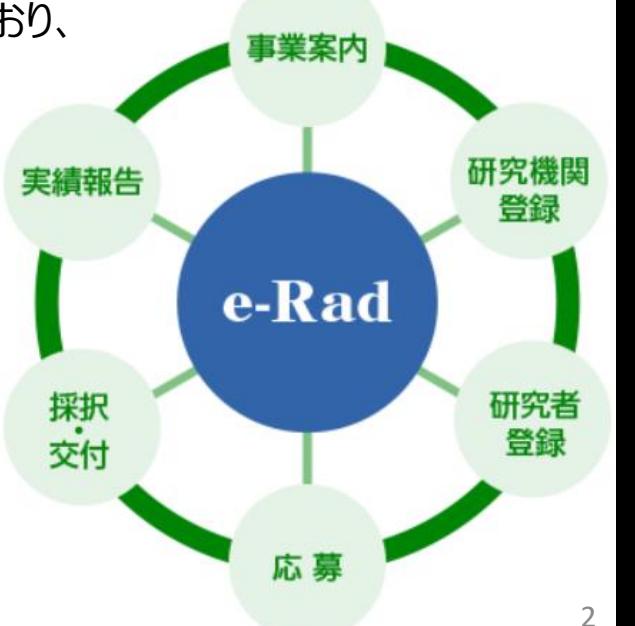

## 公募への応募におけるe-Rad手続きの流れ

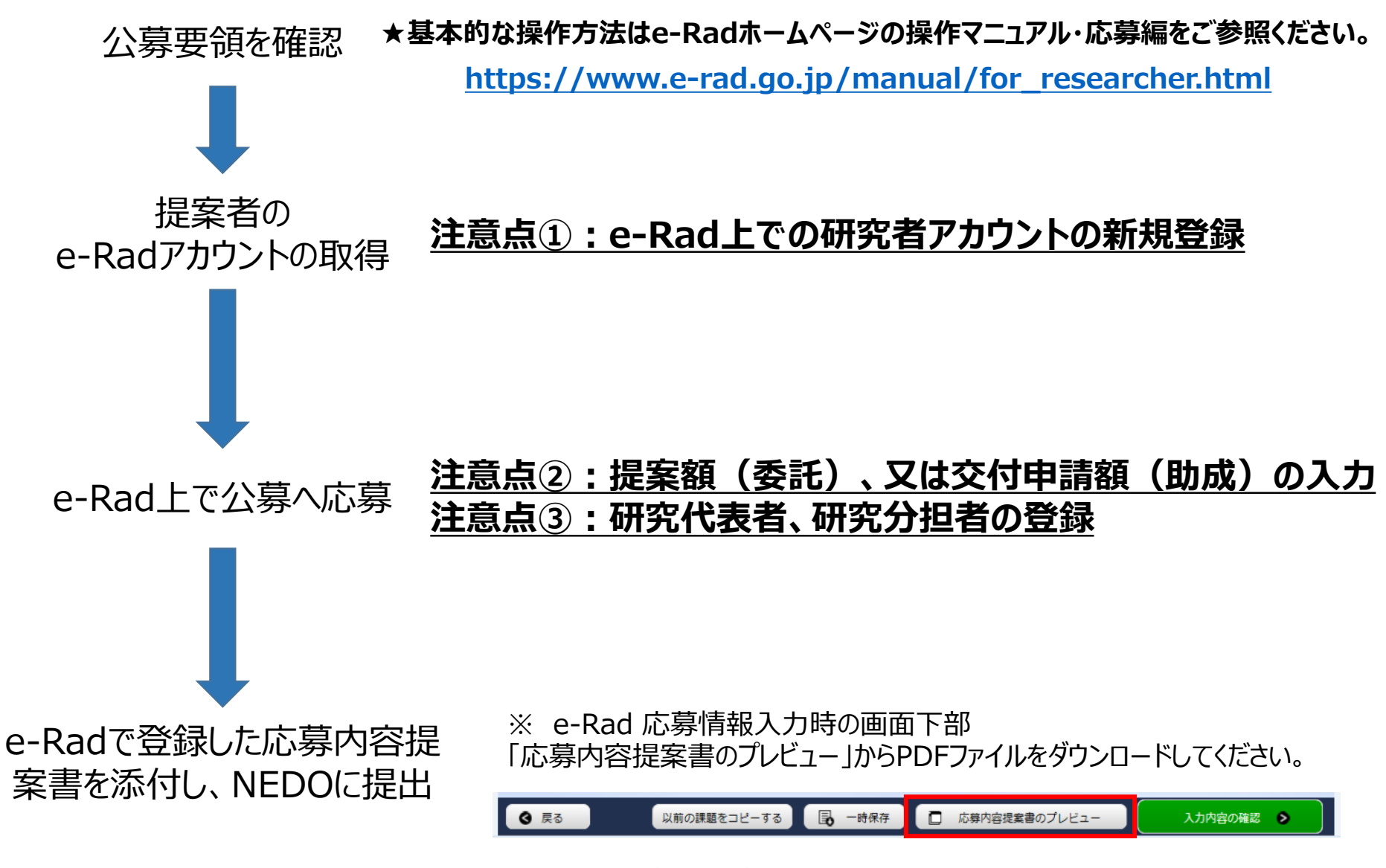

※ 公募締切後の課題の変更・修正ついては、担当者にご相談ください。 内容を確認後、e-Rad配分機関(NEDO)より、修正依頼を送信いたします。

## 注意点① e-Rad上での研究者アカウントの新規登録について

#### ■参照箇所

e-Rad ホームページ: https://www.e-rad.go.jp/index.html

ホームの上方メニューから

「登録・手続き」 > 「研究機関向け」、もしくは「研究者向け」 > 「新規登録の方法」

※なお、本登録に係るお問い合わせはヘルプデスク(内閣府が設置)までお願いいたします。

### **登録済の研究機関に所属している場合**

所属研究機関において研究者登録が可能ですので、所属機関のe-Rad事務担当に アカウント発行を依頼してください。

#### **研究機関が未登録の場合**

研究機関の登録から始める必要があります。 研究機関の新規登録申請を行うよう、所属機関の事務担当に依頼してください。

### **研究機関に所属していない場合**

e-Radに用意してある様式から、ご自身で研究者の登録申請を行ってください。

※最大で2週間程度かかる場合があります。余裕をもって申請してください。

## 注意点② 提案額(委託)、又は交付申請額(助成)の入力について

#### ・「研究経費」には応募時点での提案額、又は交付申請額を入力してください。

・提案書を基に直接経費・間接経費の項目に入力してください。 もし配分が困難な場合には、全額を直接経費の欄に入力ください。 (※)直接経費の細分項目が設定されている場合には一番の上の項目に入力してください。

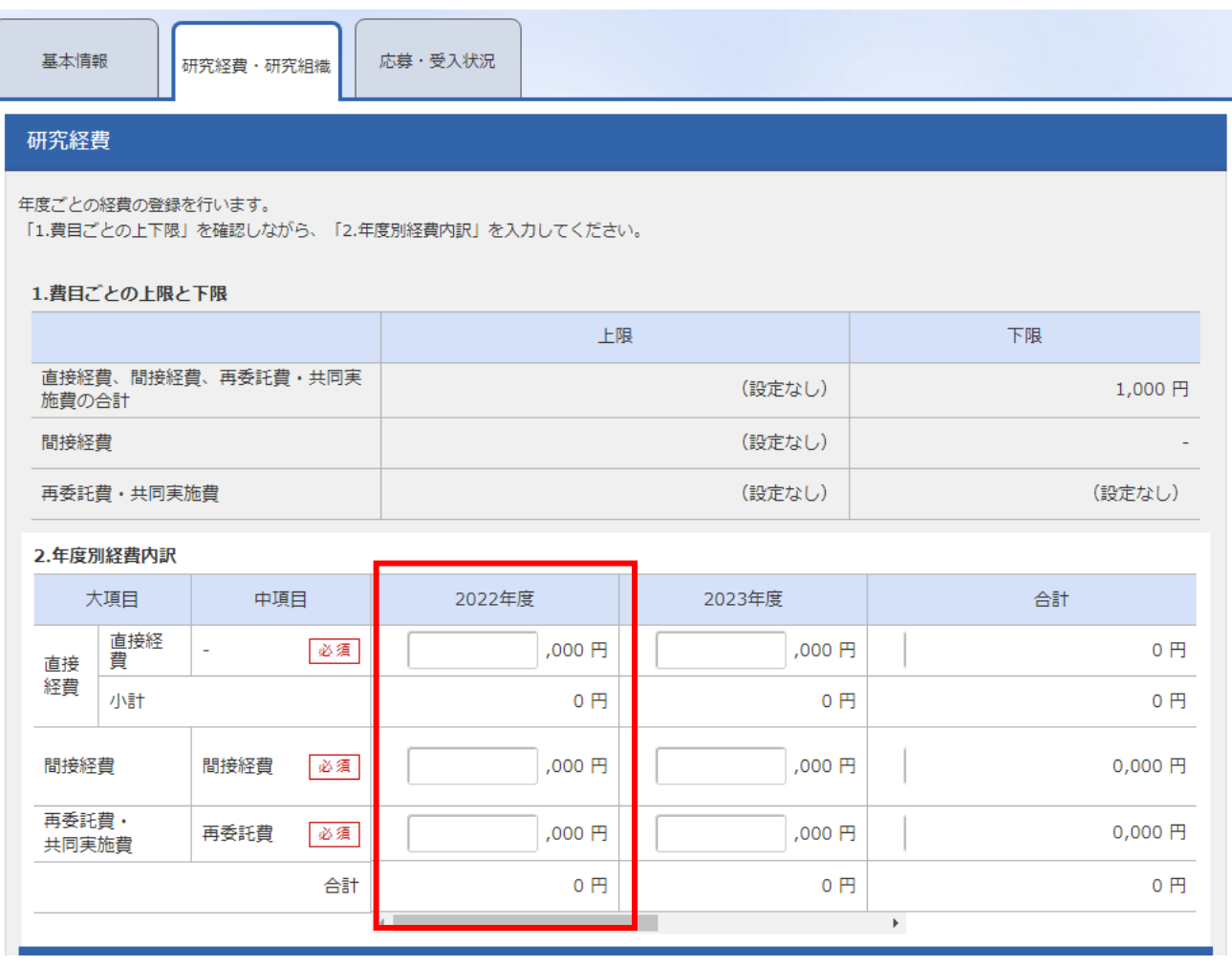

5

注意点③ 研究代表者、研究分担者の登録について

#### ・NEDOでは、研究代表者の欄に提案代表機関の研究開発責任者または主任研究者、研究分担者の欄にその他の提案者や、 再委託、共同実施先となる研究先の研究開発責任者の登録をお願いしています(他機関では異なることがあります)。

(※)再委託先・共同実施先がある場合、再委託費・共同実施費は当該研究者の欄に入力をし、その他の研究者(研究代表者・研究分担者)の欄における 再委託費・共同実施費の項目は0円でご登録ください。

・原則、 1 つの研究機関に対して研究者 1 名登録してください (なお2名以上登録する必要がある場合、この限りではありません)

(※)基本的な方針として研究者の登録を推奨しておりますが、状況に応じて事務担当者のアカウントでの登録も可能ですので、ご相談ください。

(※)「技術研究組合」は、技術研究組合名義の代表者1名を登録してください。

#### **経費の入力**

「研究経費」の欄で入力した金額と、各研究者の研究経 費欄の合計金額が一致する必要があるため、前項の金 額を参照の上、入力してください。

#### *エフォートの入力*

e-Radにおける他の応募・もしくは既に実施している課題 との兼ね合いで、ご自身で管理されているエフォート合計 値が100を超えない値を入力してください。

(※)100を超えた場合、他の応募登録の際にエラーメッセージが表示され る可能性があります。

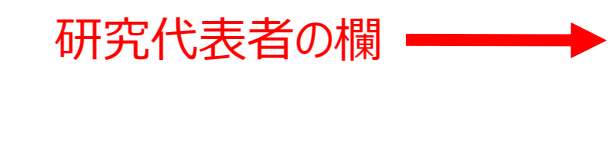

#### **金額を配分して記載することが困難な場合には、 代表者に全額入力も可**

研究分担者の欄

#### 研究組織

#### 1.申請額 (初年度) の入力状況

「1.申請額(初年度)の入力状況」を確認しながら、「2.研究組織情報の登録」の各費目を入力してください。 ここで入力した各費目の金額の計は、上記の「研究経費」の「2.年度別経費内訳」で入力した各費目の初年度の金額と一致するように入力してください。

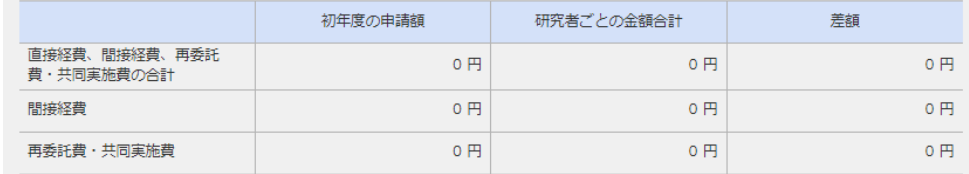

#### 2.研究組織情報の登録

課題に参加するメンバーと、研究メンバーごとの研究経費初年度を入力してください。研究経費は、上の表の「研究者ごとの金額合計」に反映されます。

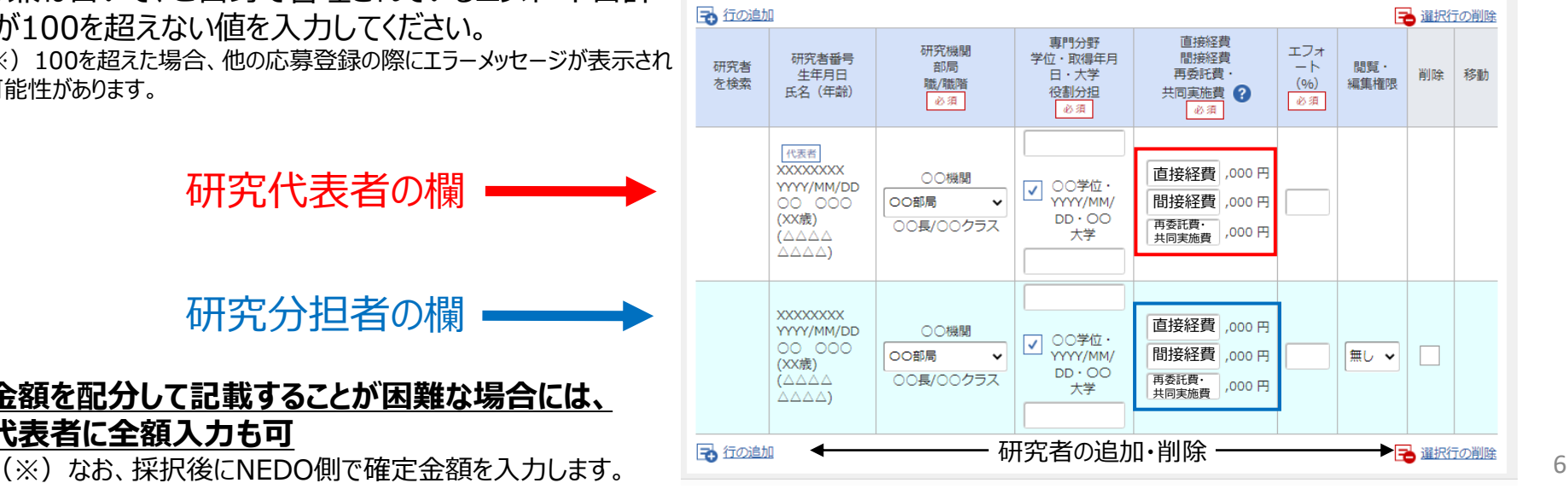

### **1.e-Radの操作に関する質問は下記を参照のこと**

- 研究者用操作マニュアル: https://www.e-rad.go.jp/manual/for\_researcher.html
- ・ 所属研究機関のe-Rad担当窓口
- ・ e-Radヘルプデスク

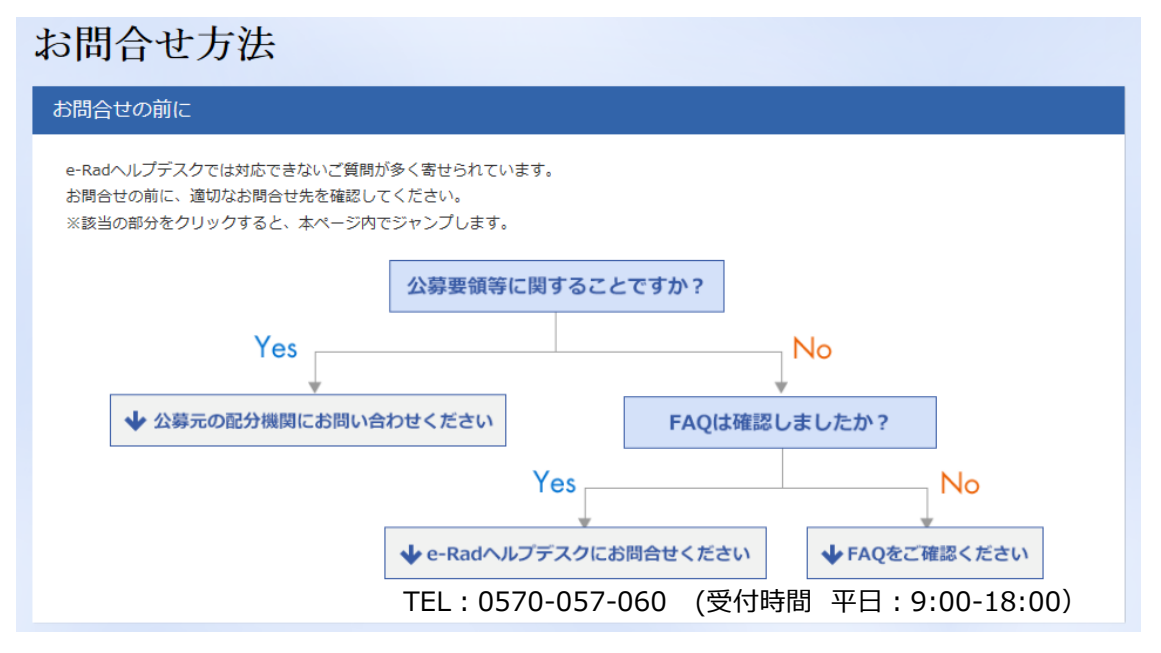

ヘルプデスクへの連絡に際し、

・e-Radにログインし、操作マニュアルを開いた状態での連絡だと対応がスムーズとなります。 ・公募の締切日直前等は電話回線が混雑する場合があります。 詳しくはコチラ https://www.e-rad.go.jp/contact.html

### **2.上記で解決しない場合にはNEDO公募担当者へ**

連絡の際には、公募名、研究者氏名、研究者番号、エラーメッセージのスクリーンショット等をご 準備の上ご連絡ください。